Page | 1

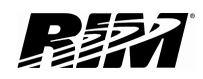

# A10 – Writing Your First Application for BlackBerry

<sup>22</sup> BlackBerry.

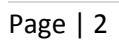

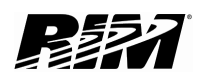

## **Contents**

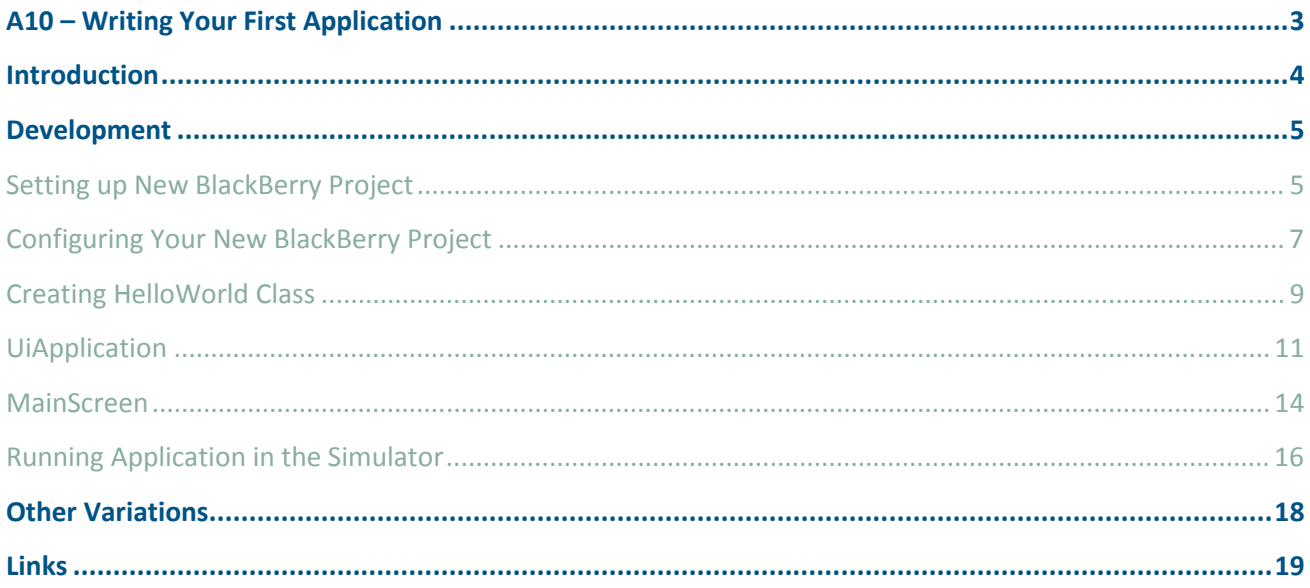

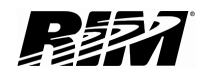

## <span id="page-2-0"></span>A10 – Writing Your First Application

This tutorial will show you how to write a basic application for BlackBerry devices. The application will display the simple "Hello World" message on the screen.

To be able to do so it is required to have the following installed on your system:

- Sun JDK
- Eclipse SDK,
- BlackBerry JDE Plug-in for Eclipse and
- BlackBerry JDE Component Packs 4.3 4.7

If you need help setting up please look at A1 – Setting up Tools tutorial.

If you are ready, launch the Eclipse, and go to your Workbench (Figure 1).

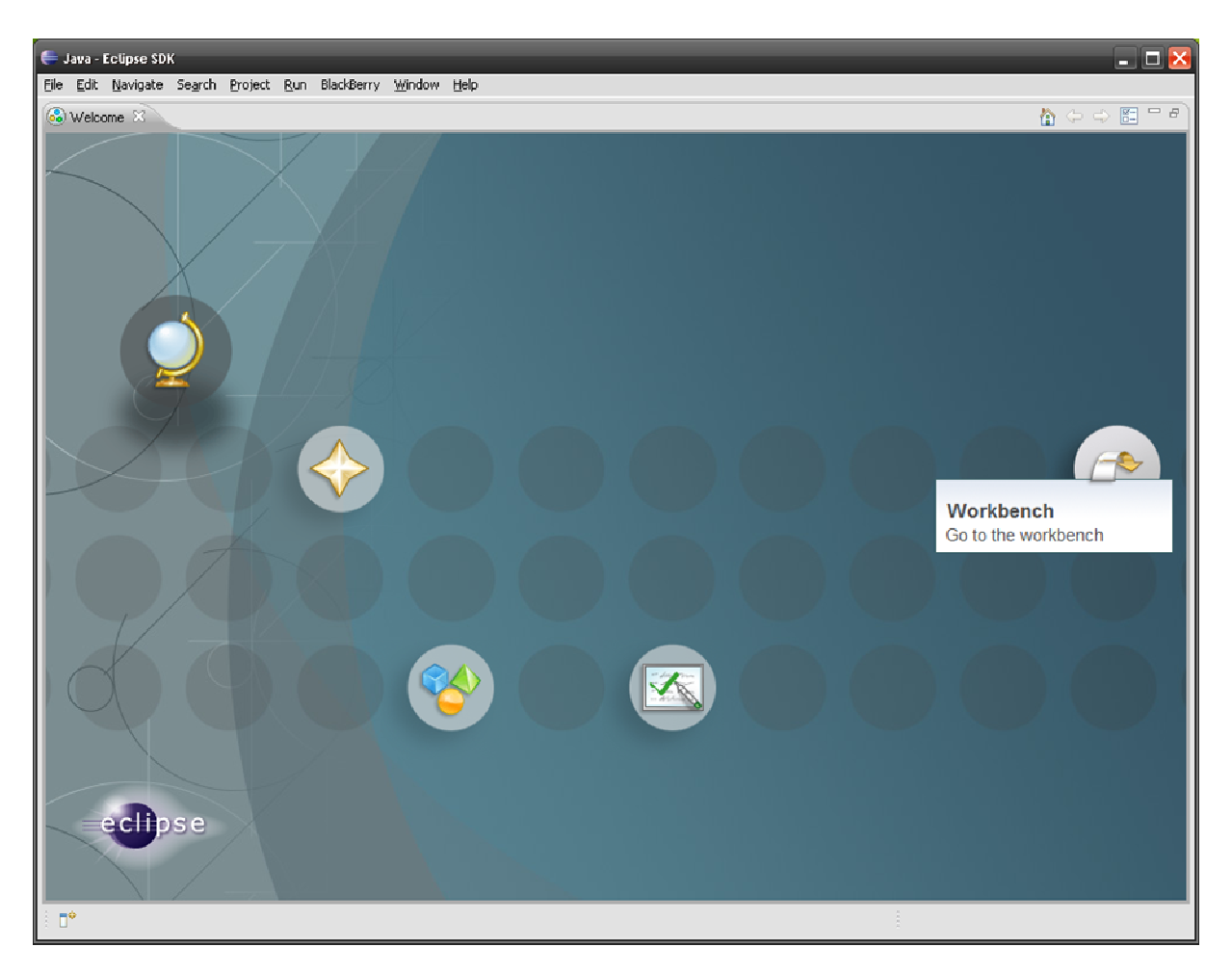

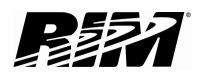

### <span id="page-3-0"></span>Introduction

In this tutorial I will show you the following:

- How to setup and configure new BlackBerry project,
- How to create classes.
- Some details about UiApplication and MainScreen,
- How to write a Hello World application and
- How to run your application in simulator.

Please note that you can always find more information about the APIs we are using in BlackBerry API reference document, which is the part of any JDE Component Pack (Figure 2). You can find it on your computer under Start / Programs / Research in Motion / BlackBerry JDE 4.x.

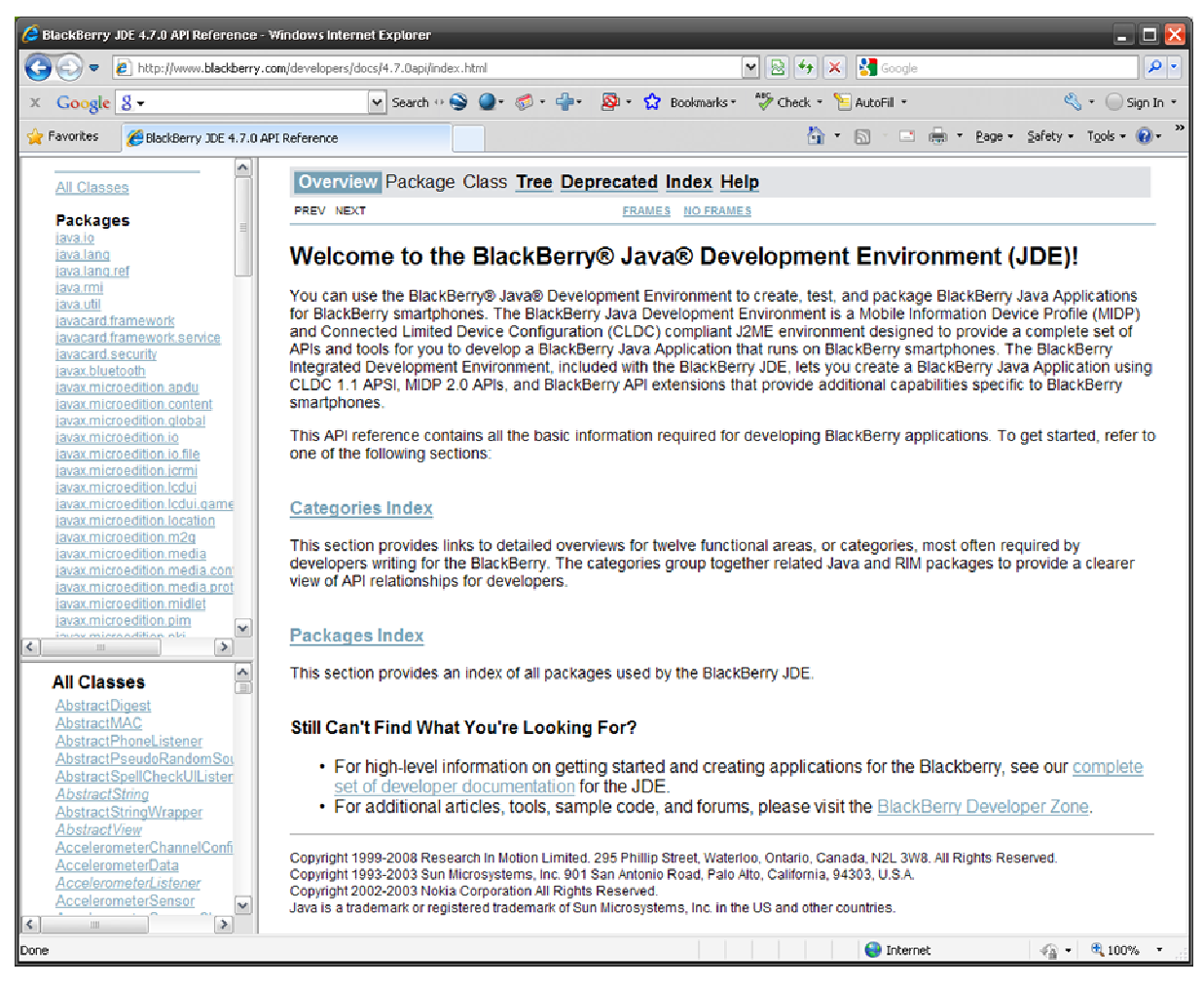

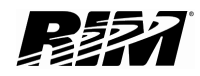

## <span id="page-4-0"></span>Development

### Setting up New BlackBerry Project

To setup your new BlackBerry project:

- 1. Click on File/New/Project menu.
- 2. Select BlackBerry project (Figure 3).

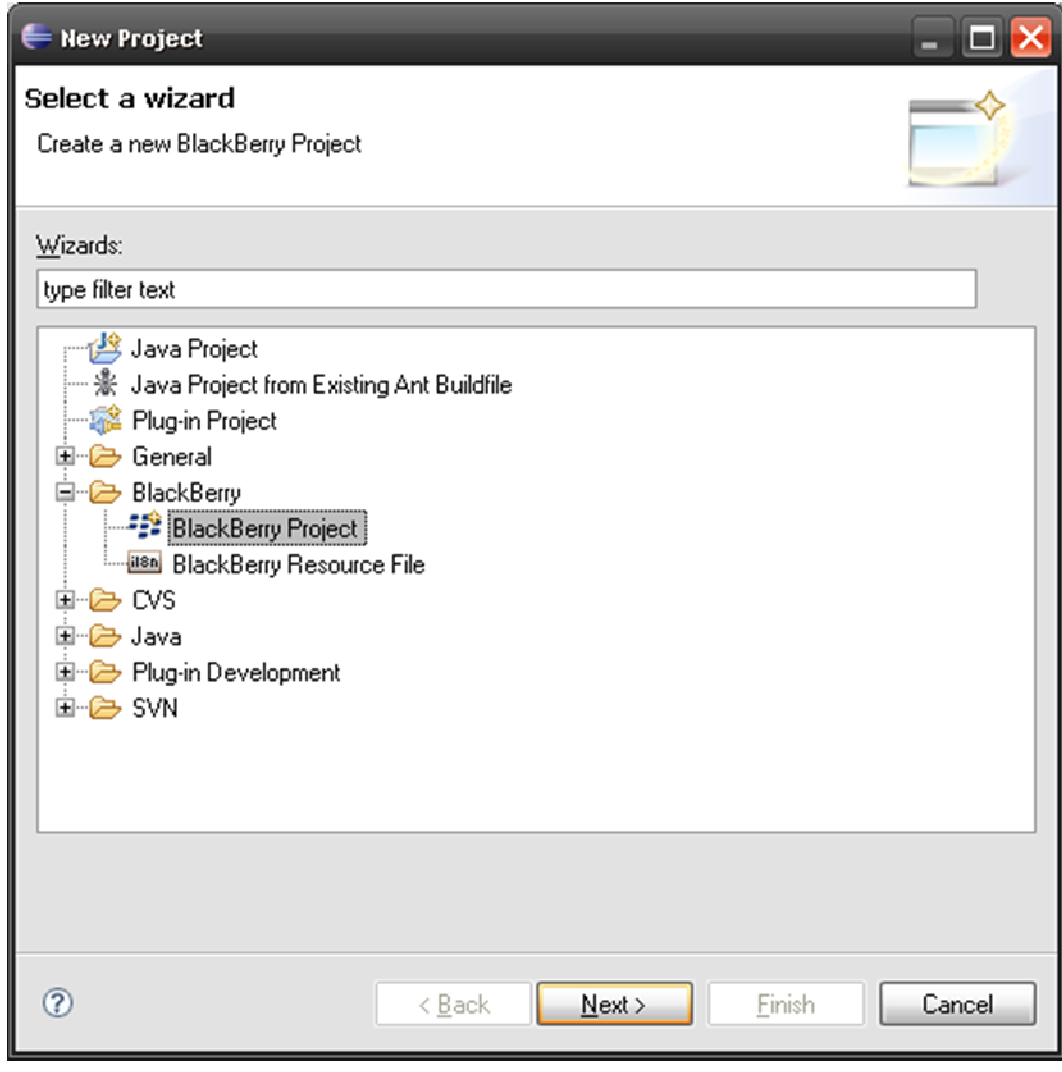

Figure 3

- 3. Click Next.
- 4. Chose Project name and location (Figure 4).

Page | 6

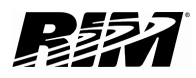

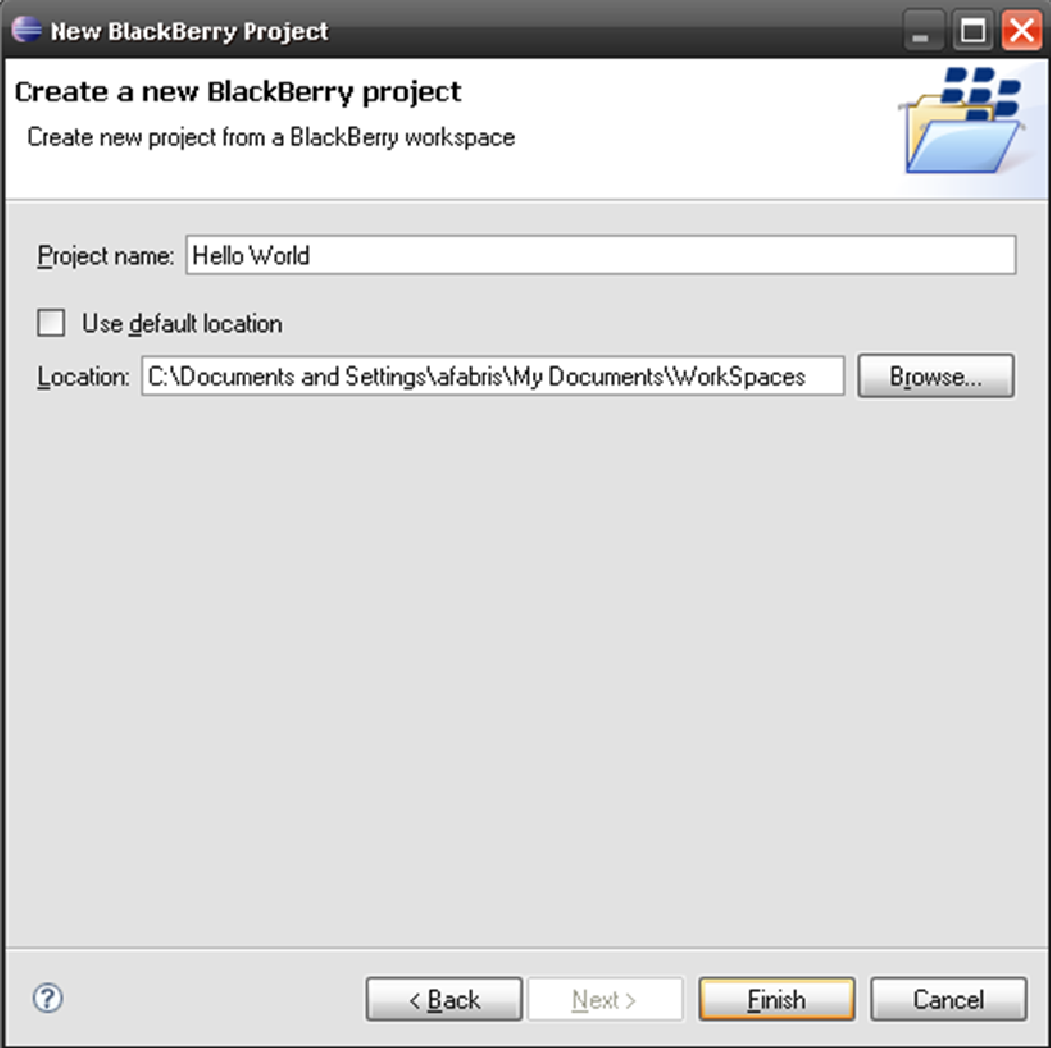

- 5. Enter the project name, i.e. "Hello World".
- 6. Select your location or use a default one to store your project.
- 7. Click Finish.

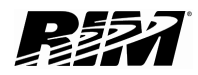

### <span id="page-6-0"></span>Configuring Your New BlackBerry Project

To configure your new BlackBerry project:

- 1. Click on BlackBerry/Configure Blackberry Workspace.
- 2. Click on the BlackBerry Workspace and insert your Vendor and Version data (Figure 5).

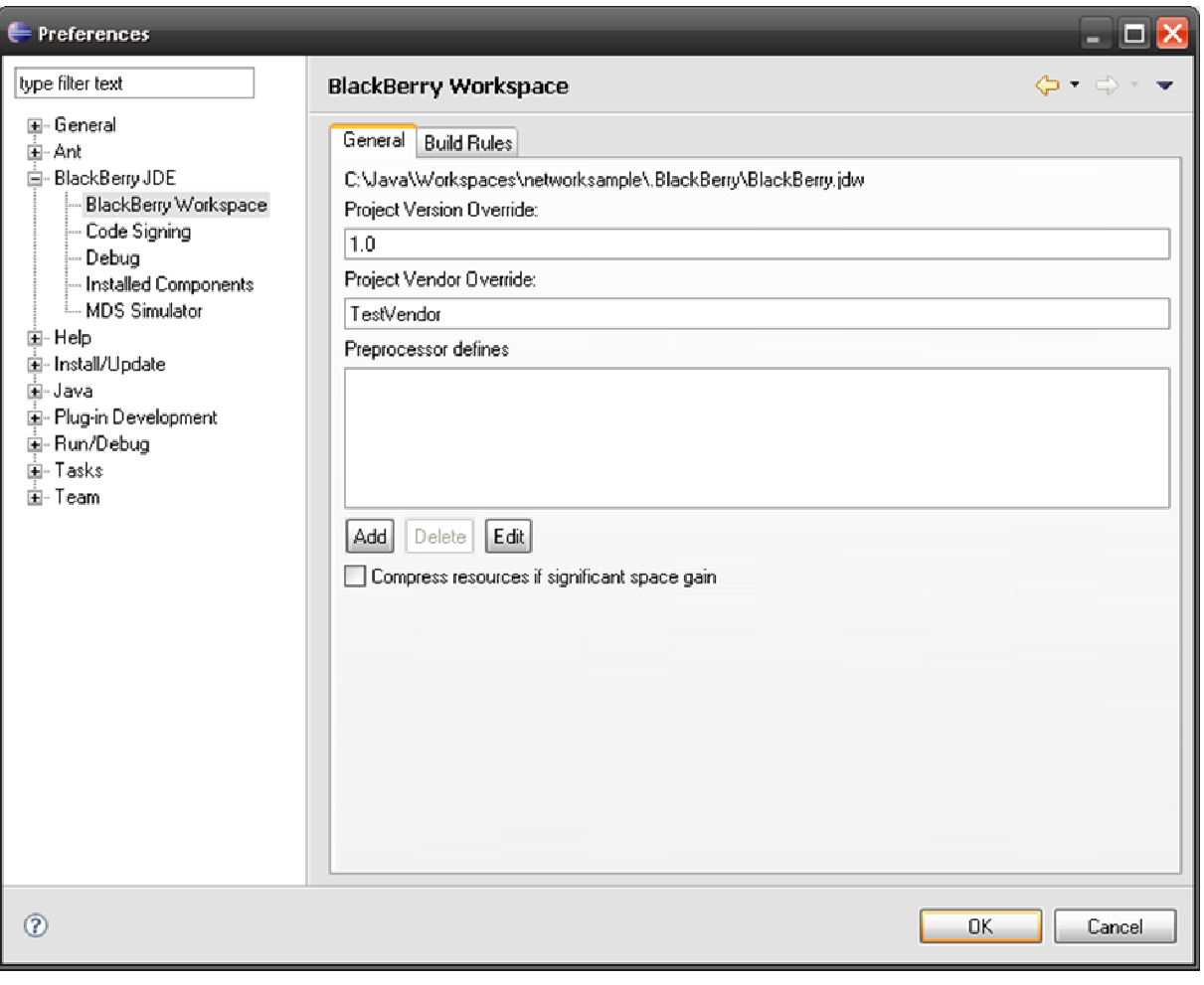

Figure 5

- 3. Here you can change a number of different settings. Let's just enter version number 1.0 and vendor "TestVendor".
- 4. From BlackBerry JDE, select Installed Components

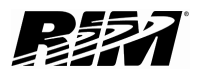

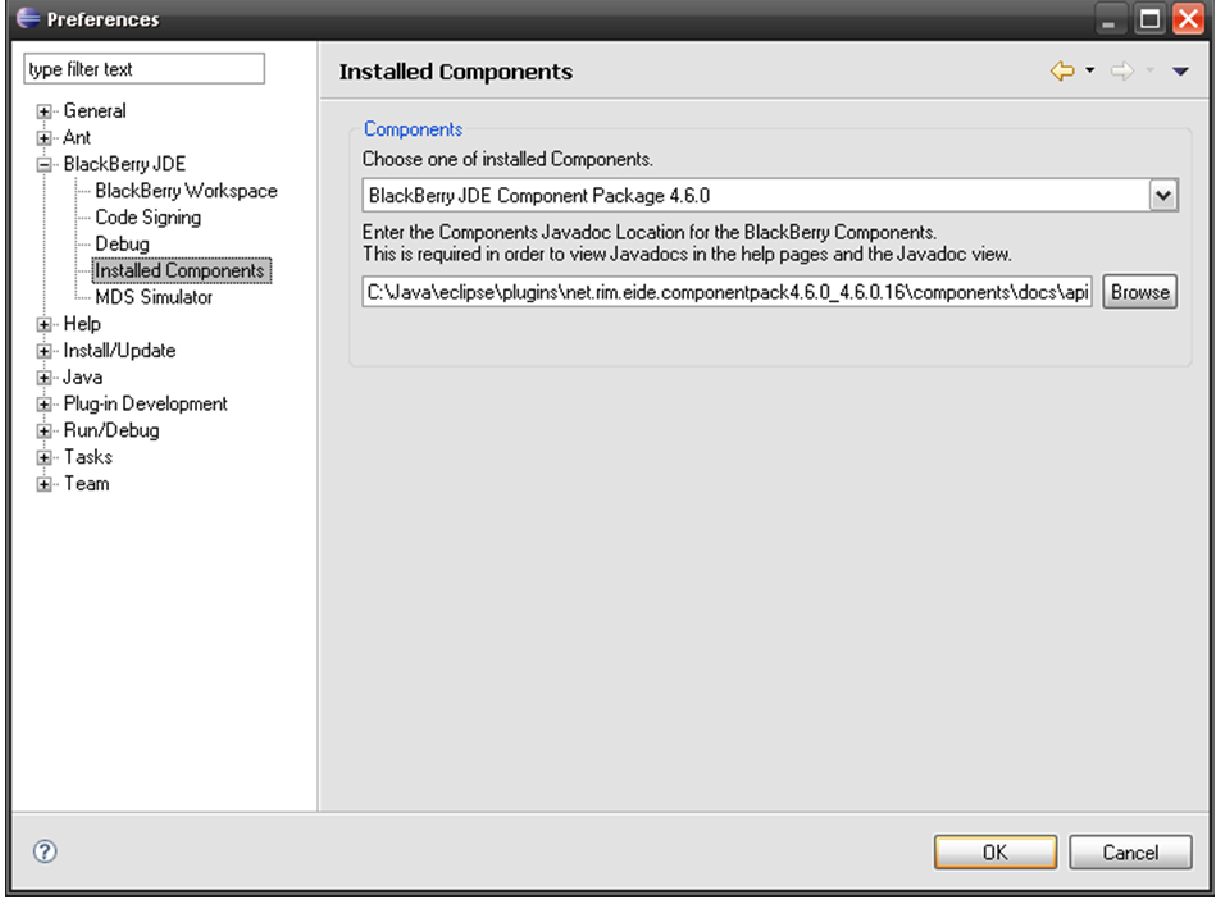

Figure 6

- 5. Chose component package 4.6.0 (Figure 6).
- 6. Click OK.

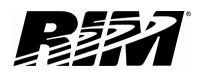

### <span id="page-8-0"></span>Creating HelloWorld Class

To start developing our application after setting up and configuring our Workspace, we need to create a new HelloWorld Class:

- 1. Click on File/New/Package (Figure 7).
- 2. Enter the package path i.e. com.rim.samples.helloworld.

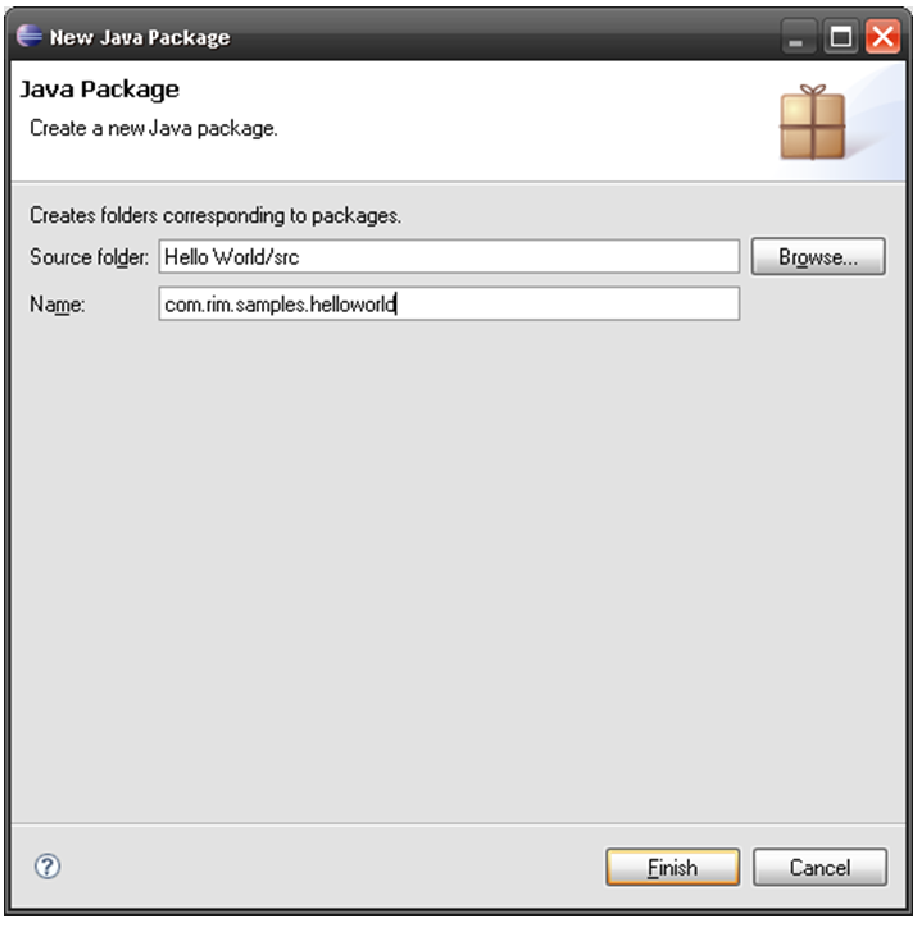

Figure 7

- 3. Click on Finish button.
- 4. Click on File/New/Class (Figure 8)

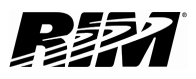

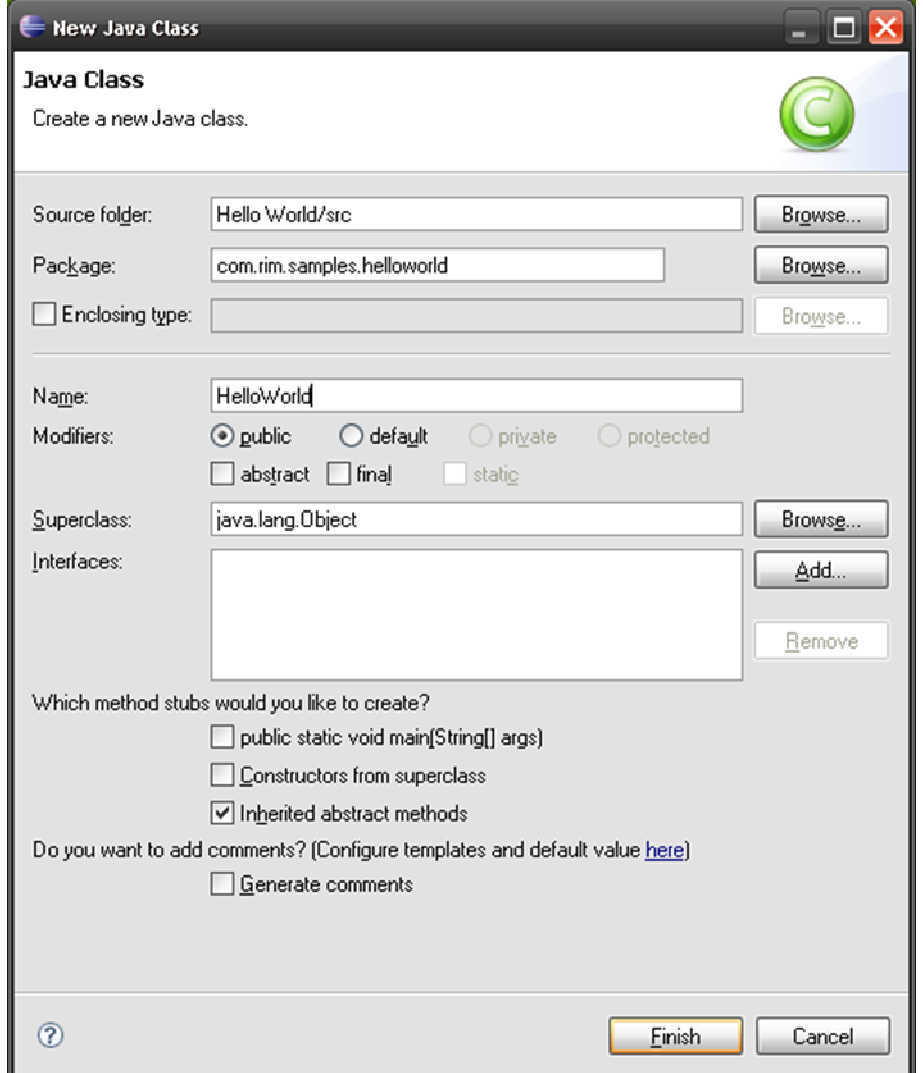

- 5. Check the source folder and package. It should be Hello World/src and com.rim.samples.helloworld respectively.
- 6. Enter HelloWorld as the name and click Finish.

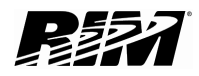

### <span id="page-10-0"></span>**UiApplication**

Any BlackBerry application that provides a user interface must extend the UiApplication class.

A UI application maintains a stack of Screen objects. As it pushes screens onto the stack, it draws them on top of any other screens already on the stack. When the application pops a screen off the stack, it redraws the underlying screens as necessary. Only the screen on the top of the stack receives input events.

To implement a UiApplication, the HelloWorld class we just created must extend the UiApplication class:

- 1. Type extends UiApplication after public class HelloWorld (Figure 9).
- 2. We need to import the net.rim.device.api.ui package. To the left of the public class HelloWorld line is a light bulb icon with red cross. Click on it and then click on Import 'UiApplication' (Figure 10).
- 3. You can also type:

import net.rim.device.api.ui.UiApplication;

but the above approach saves you a bit of time.

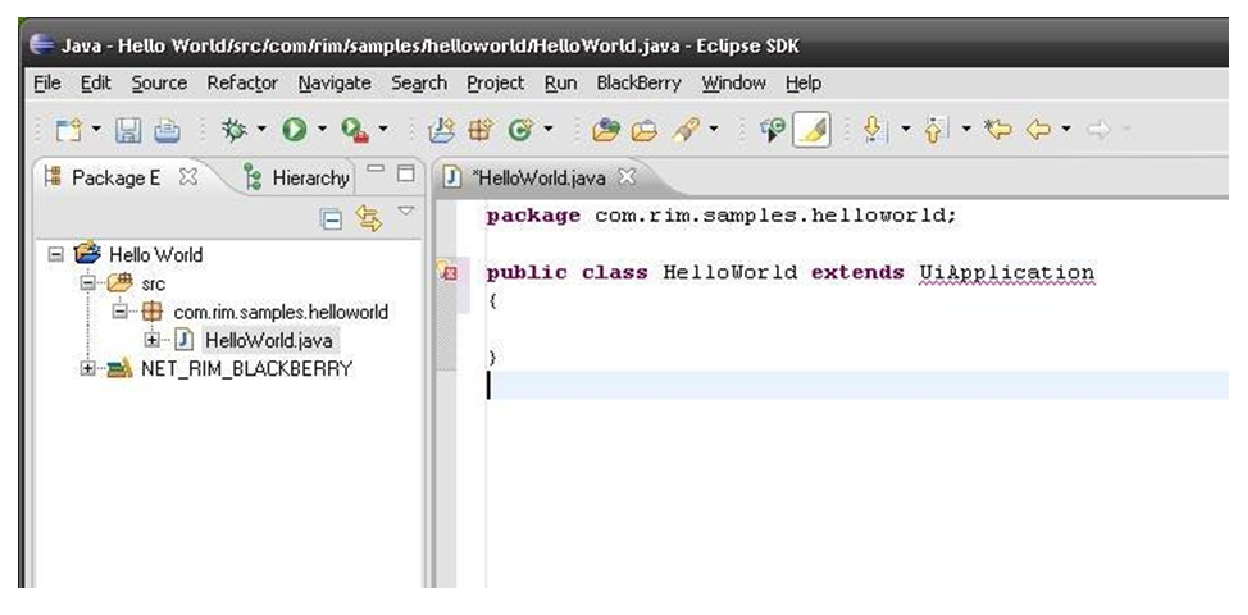

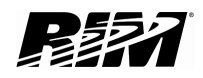

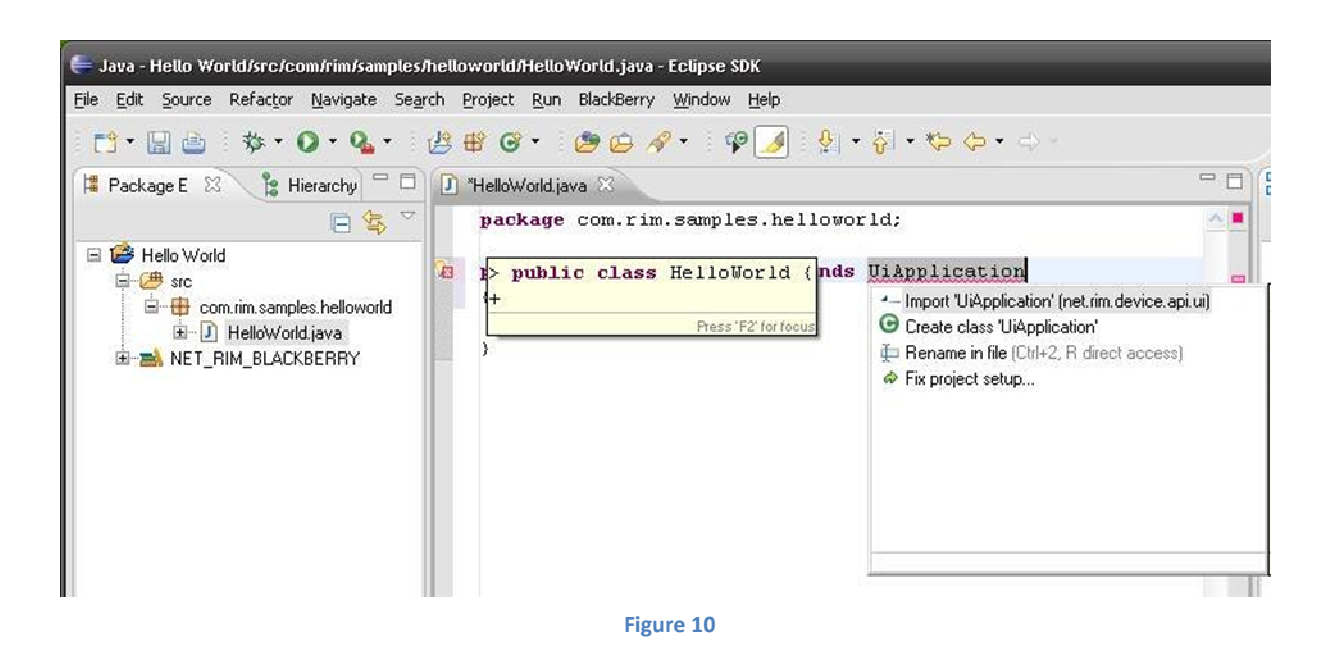

- 4. Class HelloWorld must have one method:
- main(String[] args) which is the entry point into our application. We need to create an instance of our application and start it by getting it on the event thread. To get more information about any methods used in this tutorial (i.e. enterEventDispatcher) please check the API reference document. Also, when you type in the Eclipse editor, you will get tips, such as when you type theApp and press . (dot) after a second or so a list of options will come up with tips about what each of the options do (Figure 11).

#### Page | 13

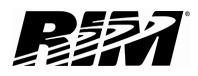

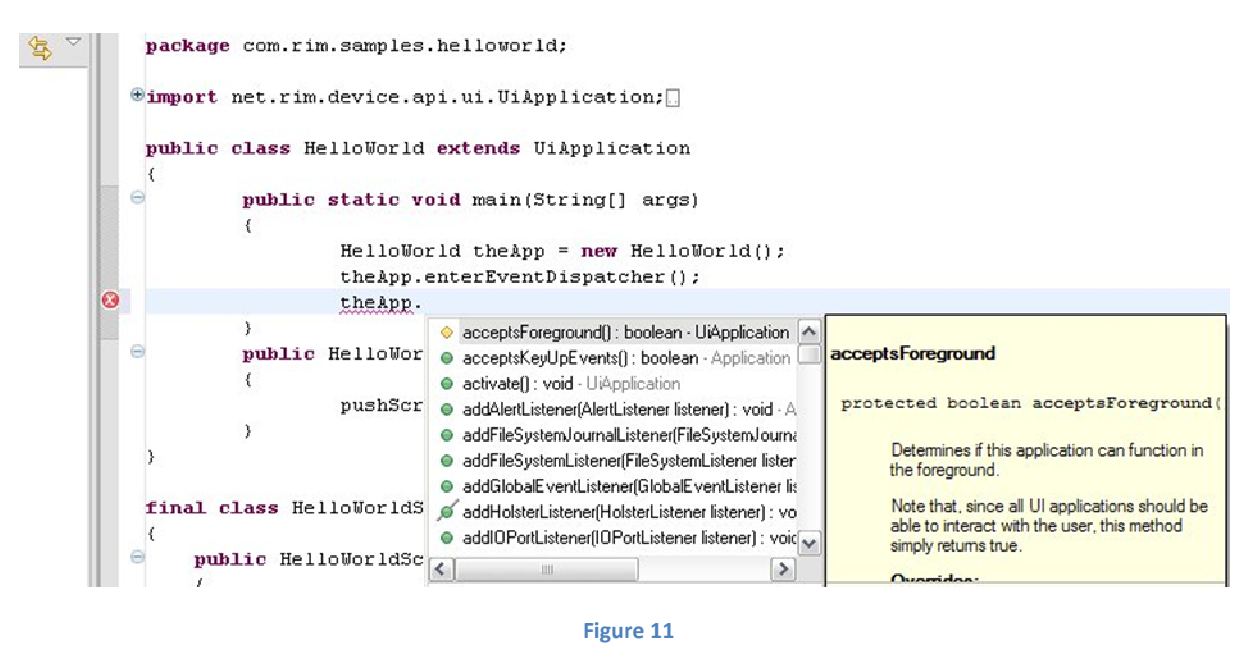

5. In the constructor we will create a new Screen object and display it (Figure 12).

```
package com.rim.samples.helloworld;
import net.rim.device.api.ui.UiApplication;
public class HelloWorld extends UiApplication
{
           public static void main(String[] args)
\left\{ \begin{array}{cc} 0 & 0 \\ 0 & 0 \end{array} \right. HelloWorld theApp = new HelloWorld();
                     theApp.enterEventDispatcher();
 }
           public HelloWorld()
\left\{ \begin{array}{cc} 0 & 0 \\ 0 & 0 \end{array} \right. //display a new screen
                     pushScreen(new HelloWorldScreen());
 } 
}
```
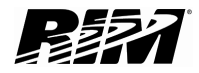

#### <span id="page-13-0"></span>**MainScreen**

MainScreen is a class which provides us with a working area where we can display all the data from our application (In this case the "Hello World" message). It has title section, separator, and main scrollable section.

- 1. We will add a HelloWorldScreen class which extends MainScreen: final class HelloWorldScreen extends MainScreen
- 2. You will need to add an import: import net.rim.device.api.ui.container.MainScreen;

You can type the line or click on light bulb icon as described before.

3. In the constructor of this class we will create LabelField title, to label our Application. Set the title and add a RichTextField with our message "Hello World!". We also need to remember to import necessary packages as well as call MainScreen's constructor (Figure 13).

```
public HelloWorldScreen()
     {
             super();
             LabelField title = new LabelField("HelloWorld Sample", 
                 LabelField.ELLIPSIS | LabelField.USE ALL WIDTH);
             setTitle(title);
            add(new RichTextField("Hello World!"));
 }
```
Figure 13

4. The imports we have to add are:

```
import net.rim.device.api.ui.component.LabelField;
import net.rim.device.api.ui.component.RichTextField;
```
5. We will add a small dialog which will appear when the user wants to exit the application. To do so we need to overwrite the onClose() method of the HelloWorldScreen class:

```
public boolean onClose() 
\{ Dialog.alert("Goodbye!"); 
          System.exit(0); 
          return true; 
 }
```
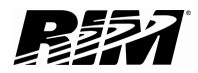

6. Again we need to import the component so we add:

import net.rim.device.api.ui.component.Dialog;

7. We can also use more generic approach to import all the components instead of importing one by one:

import net.rim.device.api.ui.component.\*;

8. And with that we have finished our application. The complete code is shown on (Figure 14).

```
package com.rim.samples.helloworld;
import net.rim.device.api.ui.UiApplication;
import net.rim.device.api.ui.component.*;
import net.rim.device.api.ui.container.MainScreen;
public class HelloWorld extends UiApplication
{
               public static void main(String[] args)
\left\{ \begin{array}{cc} 0 & 0 & 0 \\ 0 & 0 & 0 \\ 0 & 0 & 0 \\ 0 & 0 & 0 \\ 0 & 0 & 0 \\ 0 & 0 & 0 \\ 0 & 0 & 0 \\ 0 & 0 & 0 \\ 0 & 0 & 0 \\ 0 & 0 & 0 \\ 0 & 0 & 0 \\ 0 & 0 & 0 & 0 \\ 0 & 0 & 0 & 0 \\ 0 & 0 & 0 & 0 \\ 0 & 0 & 0 & 0 & 0 \\ 0 & 0 & 0 & 0 & 0 \\ 0 & 0 & 0 & 0 & 0 \\ 0 & 0 & 0 & 0 & 0 \\ 0 & 0 & 0 & 0 & 0 HelloWorld theApp = new HelloWorld();
                               theApp.enterEventDispatcher();
 }
               public HelloWorld()
\left\{ \begin{array}{cc} 0 & 0 & 0 \\ 0 & 0 & 0 \\ 0 & 0 & 0 \\ 0 & 0 & 0 \\ 0 & 0 & 0 \\ 0 & 0 & 0 \\ 0 & 0 & 0 \\ 0 & 0 & 0 \\ 0 & 0 & 0 \\ 0 & 0 & 0 \\ 0 & 0 & 0 \\ 0 & 0 & 0 & 0 \\ 0 & 0 & 0 & 0 \\ 0 & 0 & 0 & 0 \\ 0 & 0 & 0 & 0 & 0 \\ 0 & 0 & 0 & 0 & 0 \\ 0 & 0 & 0 & 0 & 0 \\ 0 & 0 & 0 & 0 & 0 \\ 0 & 0 & 0 & 0 & 0 pushScreen(new HelloWorldScreen());
                }
}
final class HelloWorldScreen extends MainScreen
{
           public HelloWorldScreen()
        {
                      super();
                       LabelField title = new LabelField("HelloWorld Sample", 
                               LabelField.ELLIPSIS | LabelField.USE_ALL_WIDTH);
                       setTitle(title);
                      add(new RichTextField("Hello World!"));
        }
           public boolean onClose()
         {
               Dialog.alert("Goodbye!");
               System.exit(0);
               return true;
        }
}
```
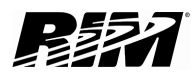

### <span id="page-15-0"></span>Running Application in the Simulator

Running the application is quite easy:

- 1. Click on Run/Run or the green shortcut icon on the toolbar.
- 2. You can also choose to click Run/Debug, which will allow you to debug your application, but it also takes longer to load.
- 3. When you get the simulator (Figure 15) find and start your application from Downloads folder.
- 4. When you run the application you should see our Hello World message (Figure 16) .
- 5. And when you click on exit button you will get the "Goodbye" dialog (Figure 17).
- 6. To exit the simulator, just close its window.

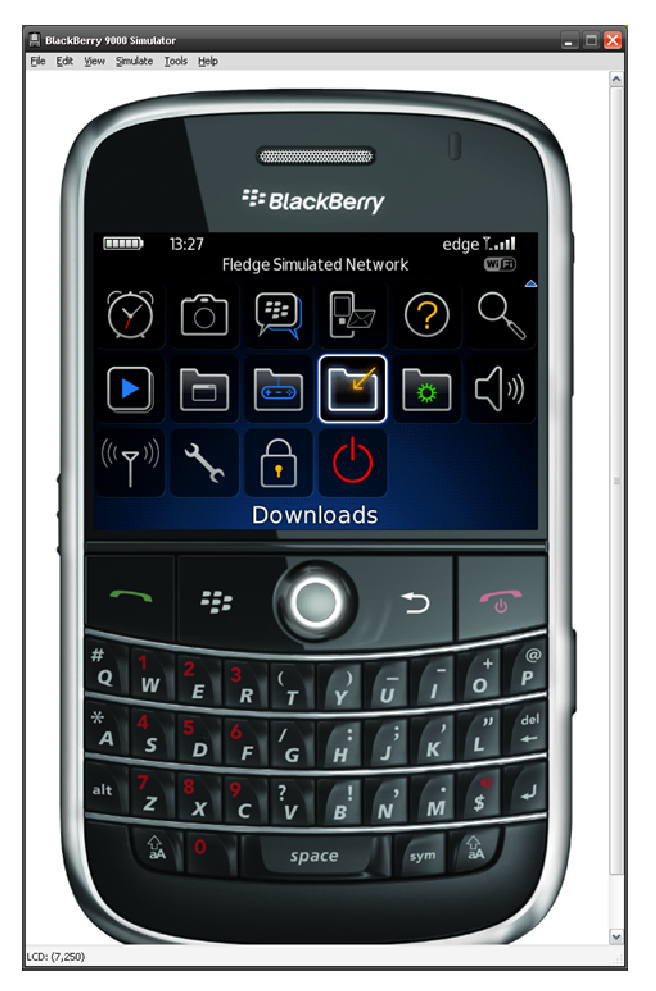

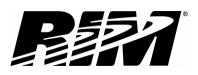

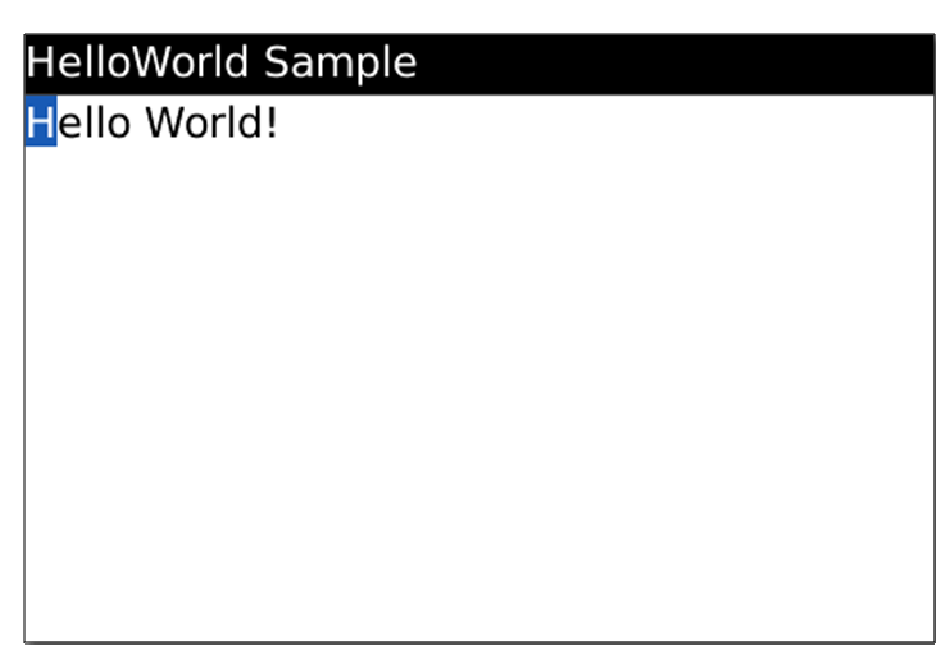

Figure 16

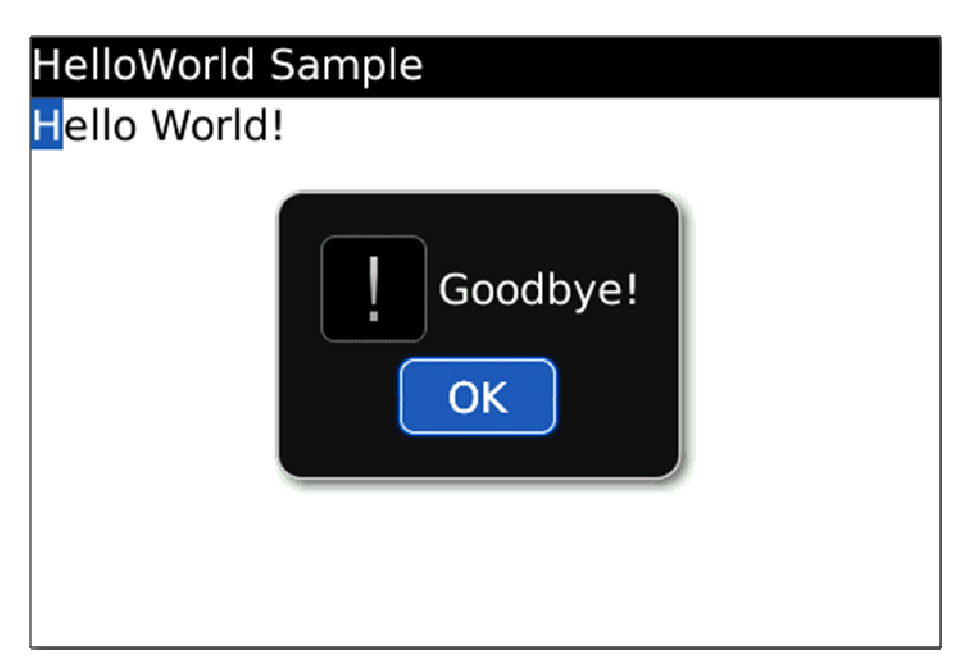

Figure 17

<sup>22</sup> BlackBerry.

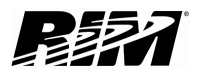

## <span id="page-17-0"></span>Other Variations

There are number of things you might want to try with this sample application:

- Try to run it on a different simulator,
- Try to change title and messages,
- Try to add other fields from the net.rim.device.api.ui.component package such as the SeparatorField,
- Rename the classes or make separate HelloWorld and HelloWorldScreen class files.

To exit Eclipse, click on File/Exit or just close the window. It will save your projects and when you open it the next time they will be there.

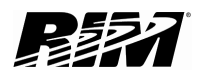

## <span id="page-18-0"></span>Links

#### BlackBerry Developers Web Site:

<http://na.blackberry.com/eng/developers/>

#### Developer Video Library:

- Introduction to BlackBerry Development: <http://www.blackberry.com/DevMediaLibrary/view.do?name=IntroBlackBerryDev>
- Eclipse Installation and Configuration: <http://www.blackberry.com/DevMediaLibrary/view.do?name=eclipseJDE>
- Introduction to BlackBerry Simulators: <http://www.blackberry.com/DevMediaLibrary/view.do?name=simsintro>

#### Developer Labs:

• Writing your first application: [http://na.blackberry.com/eng/developers/resources/developer\\_labs.jsp#tab\\_tab\\_jde](http://na.blackberry.com/eng/developers/resources/developer_labs.jsp#tab_tab_jde)